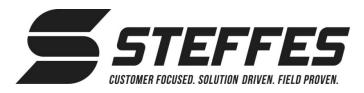

# CONNECTING TRANSCEIVER TO STEFFES CONNECT VIA INTERNET

Your Name

Email Address

Create a Password

### THIS PROCEDURE IS FOR THE CUSTOMER

Steffes recommends having a qualified technician present when connecting via the internet to ensure proper communication between the transceiver and the Steffes Connect website.

#### **Create Account**

- 1. Open a web browser on a smartphone, tablet, or computer, and navigate to the Steffes Connect website at www.steffesconnect.com.
- 2. Click on Create Account.
- Input name, email address, and desired password (Figure 1). Review of Service and check box. Click Register.

#### NOTE: A verification e-mail is sent to the customer email address above. Customer will need to follow the steps in the e-main complete registration. Figure

Address

Choose o

Cancel

## Register Device

- 4. Input device location (home, cabin, garage...), address, and Power Provider (Figure 2). Once the Power Provider is selected, a rate schedule is available. Select the rate schedule and click Submit.
  - NOTE: If using hard wired peak control connection select "Low Voltage (Hard Wired)" as the Power Provider. Select "Default" as the rate schedule and click Submit.
- 5. On the Link Device page, input room name, MAC address, and verification code (Figure 3). Verification code is case sensitive. Click Submit.

NOTE: MAC address and verification code are located on the postcard included with the transceiver.

6. The dashboard page on the Steffes Connect website will appear.

# **Network Connection**

Wireless internet (Wi-Fi) or an Ethernet cable can be used for network connection. If using an Ethernet connection, a cable must be installed between the transceiver and the router. No addition set-up is required. If using Wi-Fi, complete Network Connection steps as follows:

7. Access Wi-Fi network settings on a smartphone, tablet, or computer. "Steffes XCVR" with a MAC address should appear under available networks. This may take up to 5 minutes to appear in network settings. Click on the Steffes XCVR Wi-Fi network (Figure 4).

NOTE: The device should automatically direct you to enter the verification code. If not automatically redirected, open a web browser and navigate to setup.steffes.com.

| Figure 2                 | Figure 3                      |
|--------------------------|-------------------------------|
| ES<br>NECT               | STEFFES<br>CONNECT            |
| <b>REGISTER LOCATION</b> | LINK DEVICE                   |
| me                       | Location                      |
| abin, etc.               | Home                          |
|                          | Room Name                     |
| ountry                   | V Basement, Living Room, etc. |
|                          | Device Type                   |
| dress                    | Transceiver                   |
|                          | Model                         |
|                          | 2-POLE                        |
|                          | MAC Address                   |
| ✓ ZIP / Postal Code      |                               |
| ider                     | Verification Code             |
|                          | × ]                           |
| Submit                   | Submit                        |
|                          |                               |

Cancel Figure 4

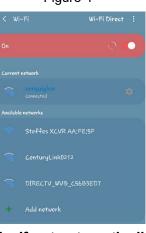

#### Document 1201164 Rev 0 07/29/2020

Figure 1

|            | - 1 uppercase and 1 lowercase letter<br>- 1 number and 1 special character |
|------------|----------------------------------------------------------------------------|
| the Terms  | I have read and agree to the Steffes Terms of Servic                       |
|            | Register                                                                   |
|            | G Sign in with Google                                                      |
| s as input | OR                                                                         |
| il to      | Sign in here.                                                              |
| e 2        | Figure 3                                                                   |
| Ξ          | STEFFES<br>CONNECT                                                         |
| TION       | LINK DEVICE                                                                |
|            | Location                                                                   |
|            | Home                                                                       |
|            | Room Name                                                                  |
| ~          | Basement, Living Room, etc.                                                |
|            |                                                                            |

CREATE ACCOUNT

સ

≡

#### Connecting Transceiver to Steffes Connect via Internet (continued). . .

- 8. Enter the verification code located on the postcard included with the transceiver (Figure 5).
- 9. Navigate to available networks in your Wi-Fi network connections and select your personal internet network. Enter your network password, if protected (Figure 6). Make sure "Auto Reconnect" is selected when using wireless connection. Click Save.
- 10. The status page will appear. Click Connect Device on the bottom right of the screen. (Figure 7).

### Device Connection Verification

- 11. Make sure your smart phone, tablet, or computer re-connects to your preferred internet network.
- 12. Open a web browser on a smartphone, tablet, or computer, and navigate back to www.steffesconnect.com.
- 13. The transceiver should show up on the home page with a check mark inside a green circle (see below). This shows the transceiver is connected to the internet.
- NOTE: If the system shows an exclamation point inside of a red triangle (see below), power the transceiver off and back on. Wait up to 5 minutes for the device to show online. If the system is still offline, go to

www.steffes.com/TSInternetConnection for troubleshooting tools.

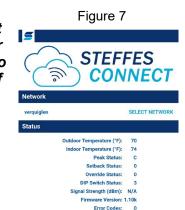

|                | Figure 5          |   |
|----------------|-------------------|---|
|                | setup.steffes.com | U |
| 5              |                   |   |
|                |                   |   |
| Enter Verifica | ation Code        |   |
|                |                   |   |
|                |                   |   |
|                | Figure 6          |   |
|                | setup.steffes.com | Ċ |
| 5              |                   |   |
|                |                   |   |

| Ethernet        |      |
|-----------------|------|
| Saved: PIGLET   |      |
| verquiglen      | atl  |
| Password        |      |
| CenturyLink0212 | ati  |
| NETGEAR79       | .000 |
| Ethans Router   |      |
| CGN-E690        |      |
| Headstart       |      |
| MA              |      |
| SLPreston       |      |
| Hidden Network  |      |

# **Steffes Connect Tools**

RELEASE DEVICE

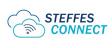

Click on the Steffes Connect icon on the top left of the screen at any time to return to your dashboard page.

CONNECT DEVICE

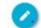

Click on the pencil on the top left of a screen to edit. If the pencil is not avalible that screen is not able to be edited.

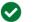

This icon shows the device is online.

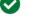

This icon shows the device is offline.

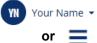

Click on one of these icons in the top right corner of the screen to open a dropdown menu for navigating Steffes Connect.